## **To upload your proof of COVID vaccination, please follow these steps:**

- 1. From your registration page, click on the **MENU** button (The three horizontal bars in the upper left corner.)
- 2. Go to your **DOCUMENT CENTER**
- 3. Click on the **UPLOAD DOCUMENT** button
- 4. Choose **PROOF OF COVID VACCINATION**
- 5. Choose which person's vaccine record you are uploading
- 6. Click **BROWSE** and find the image of your (or your family member's) COVID vaccine card
- 7. Click **UPLOAD DOCUMENT** *card will be uploaded even though you won't see it). (Please note - only click "Upload Document" once. Your*

**Repeat for each registered family member.**

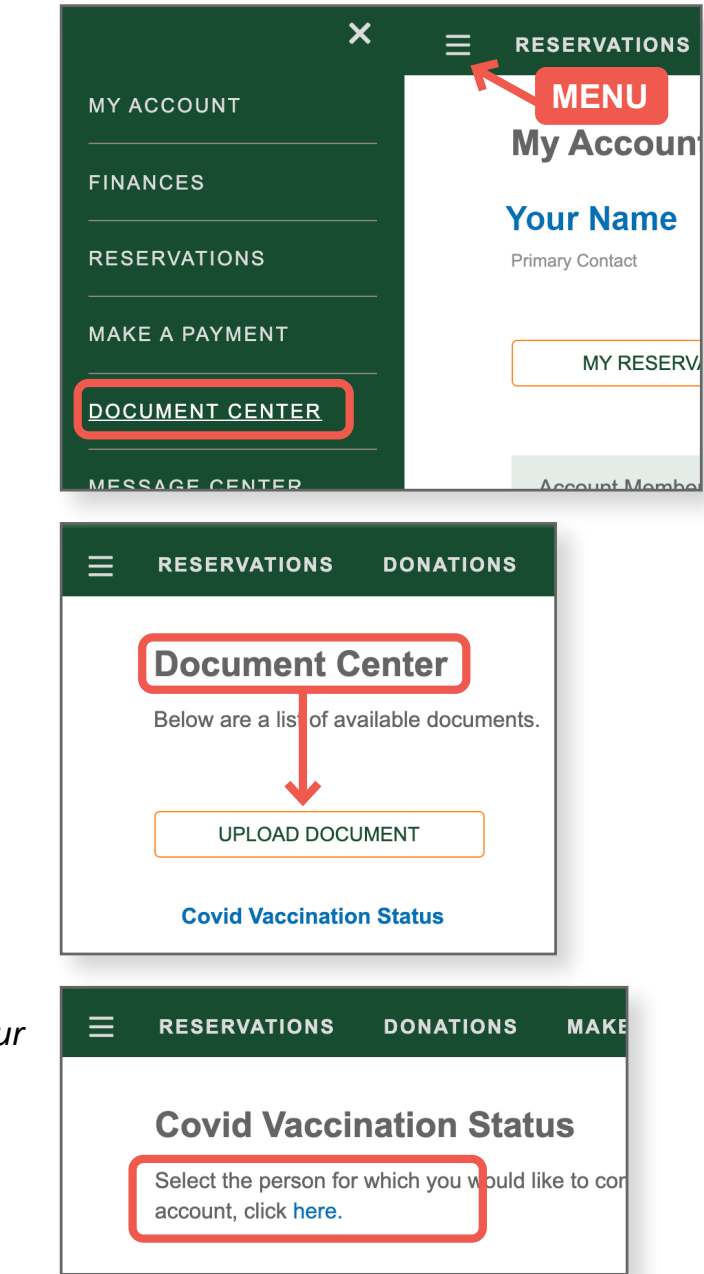